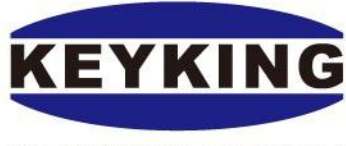

### **KEYKING GROUP**

**Integrated Security Solutions** 

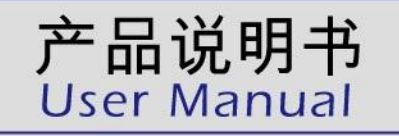

### 5588U-U Desktop Reader

Designed by KeyKing in Israel

The key to your peace of mind...

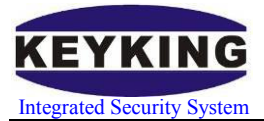

## Index

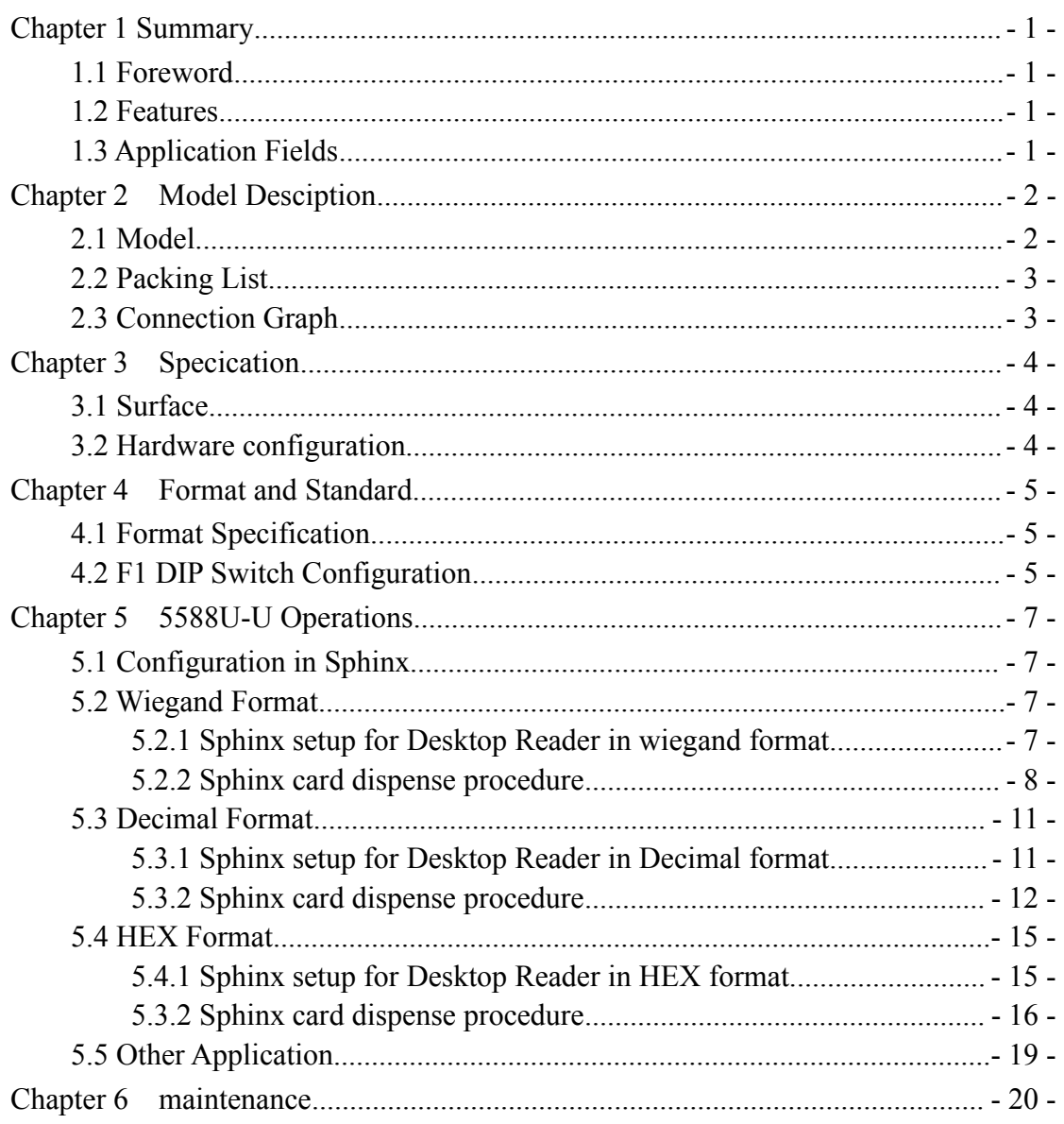

<span id="page-2-1"></span>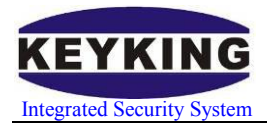

## <span id="page-2-0"></span>**Chapter 1 Summary**

### **1.1 Foreword**

USB port has taking place of COM serial port in most PC.

 It always requires SDK or communication protocol during the secondary development.

 This product owns high penetration rate of the market, the similar products of the market can not totally match our cards. It's hard to choose a data format.

### **1.2 Features**

Easy to be used, need to install no driver, USB plug and play.

 Cursor output, no need for integrated development. Almost fit any circumstance.

- Good compatible, support windows, LINUX, etc operating system.
- Directly get power from USB port.

### **1.3 Application Fields**

- Access control: Card enroll
- Attendance check: Card enroll
- $\bullet$  Library service: Card enroll
- Any other system which require card enroll

<span id="page-3-1"></span>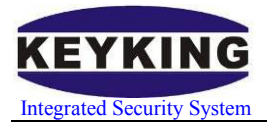

## <span id="page-3-0"></span>**Chapter 2 Model Desciption**

### **2.1 Model**

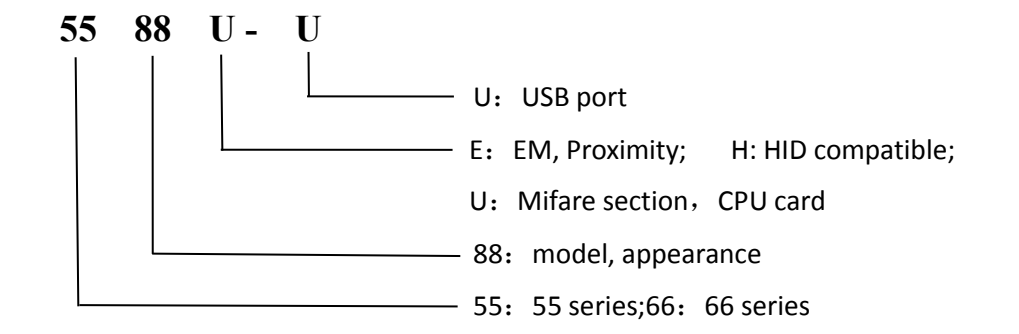

#### **Specification**:

- USB port Desktop Reader
- **•** Proximity Reader
- Desktop Reader

#### **Communication**:

- USB port
- Directly send to windows cursor place

#### **Card type**:

This model series can work under the following communications: RS485, TCP/IP. Customers can choose each communication based on your requirement. Here is how to operate:

- E:EM, ID card, Proximity card, EM4100, etc compatible chips;125KHz
- H: HID card, 1326,1386
- U: (A) Mifare: IC card, S50 chip; (B) CPU card: KK1208M1, 13.56MHz

#### **Installation**:

D: Desktop Desk type: Can be used on the table Feature: Easy to be installed, flexible to be used

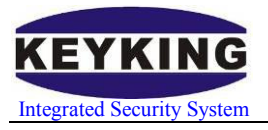

## <span id="page-4-0"></span>**2.2 Packing List**

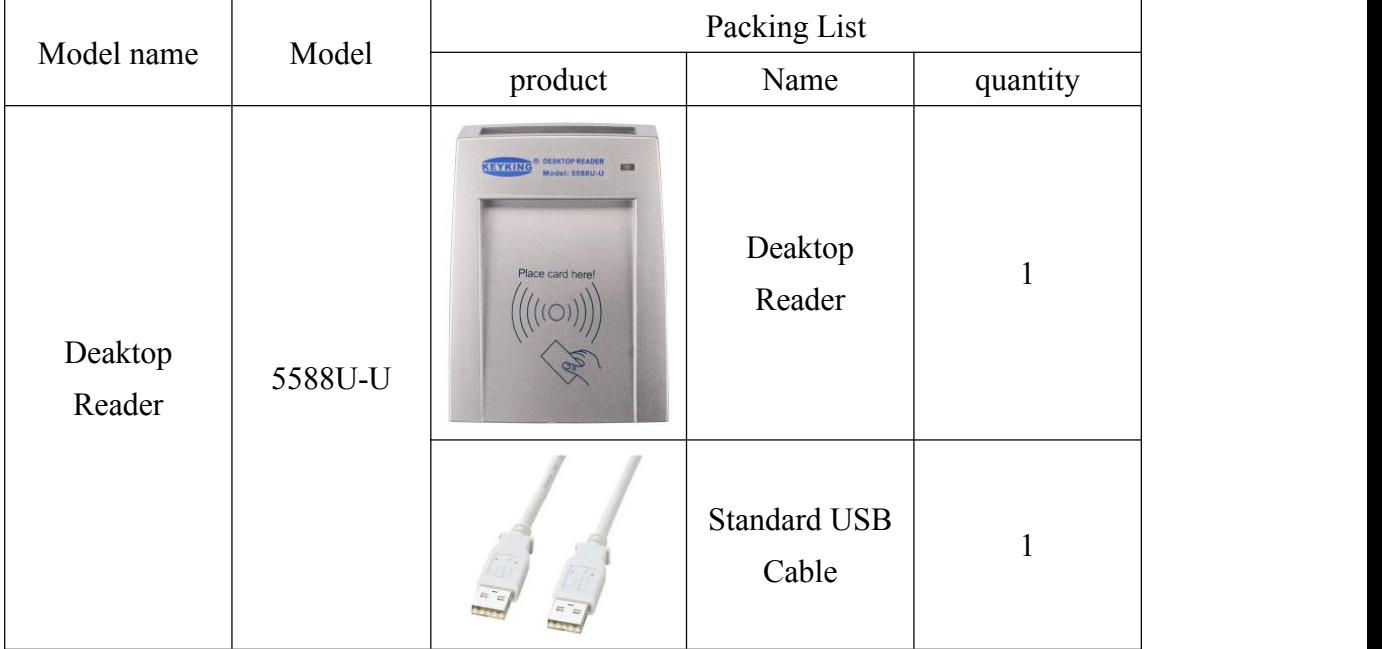

## **2.3 Connection Graph**

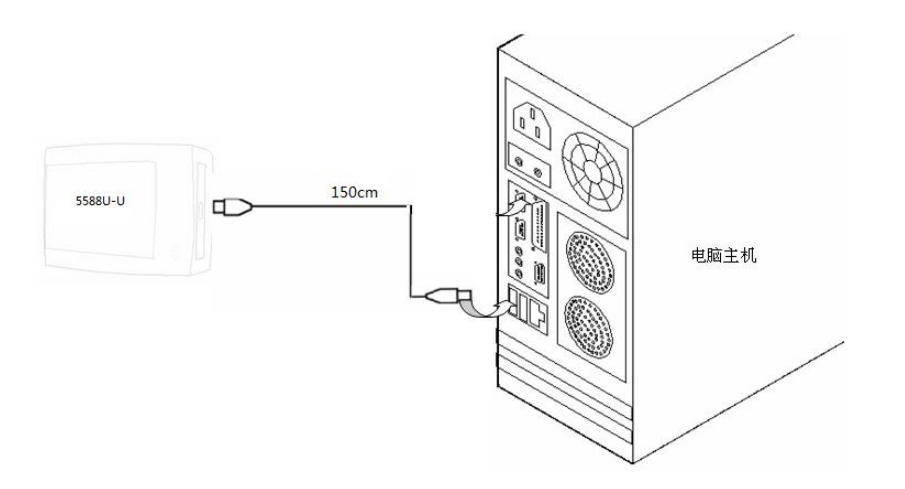

<span id="page-5-1"></span>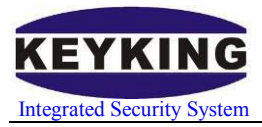

# <span id="page-5-0"></span>**Chapter 3 Specication**

### **3.1 Surface**

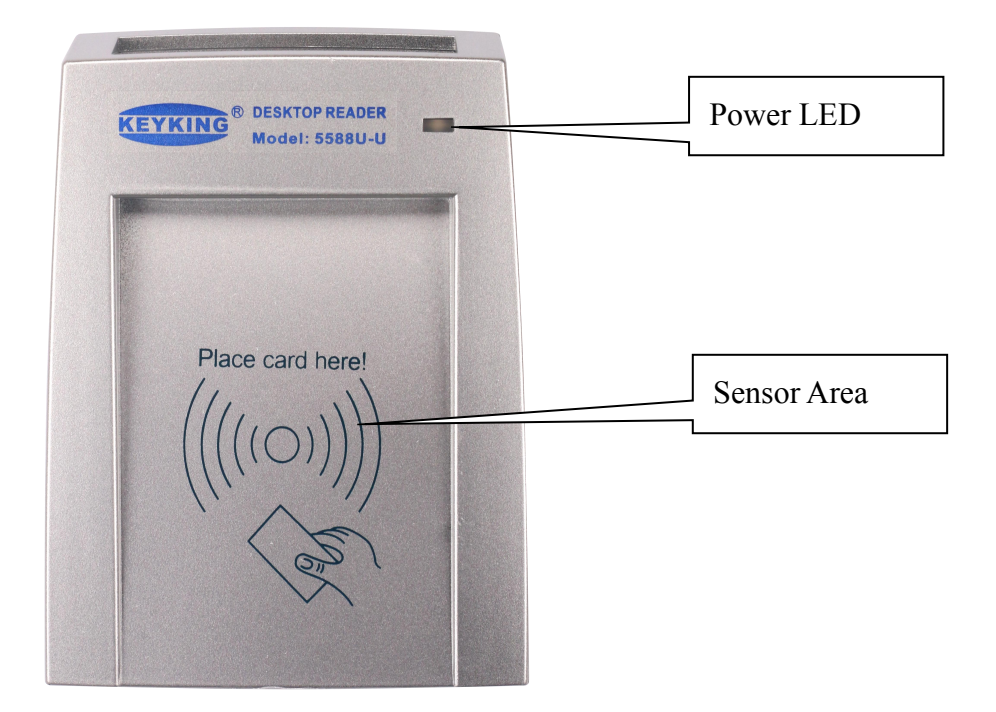

### **3.2 Hardware configuration**

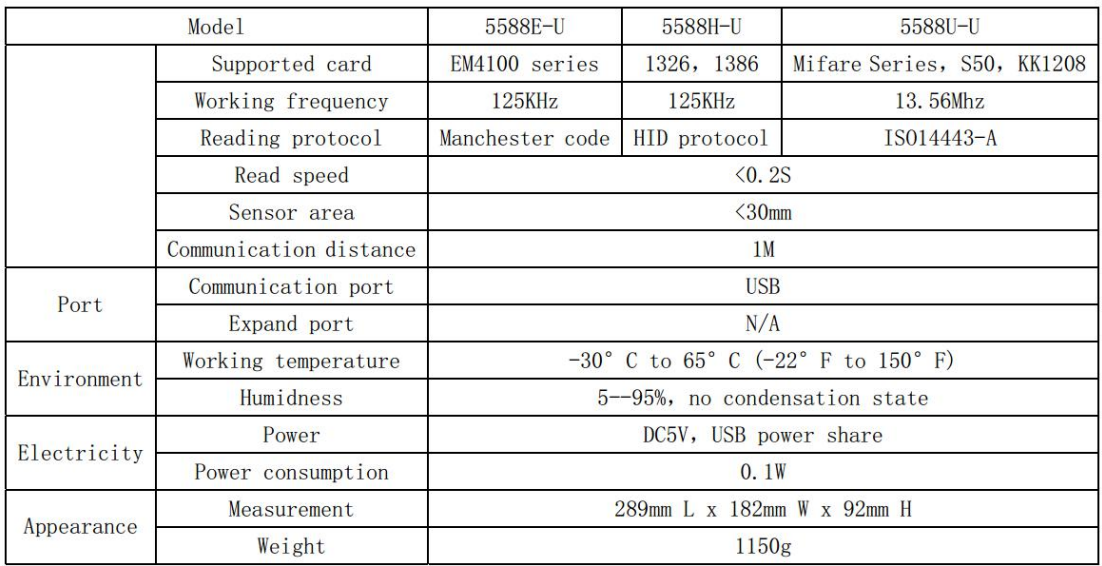

<span id="page-6-1"></span>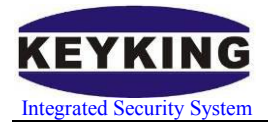

# <span id="page-6-0"></span>**Chapter 4 Format and Standard**

### **4.1 Format Specification**

"H" means Hex.

"D" means Decimal.

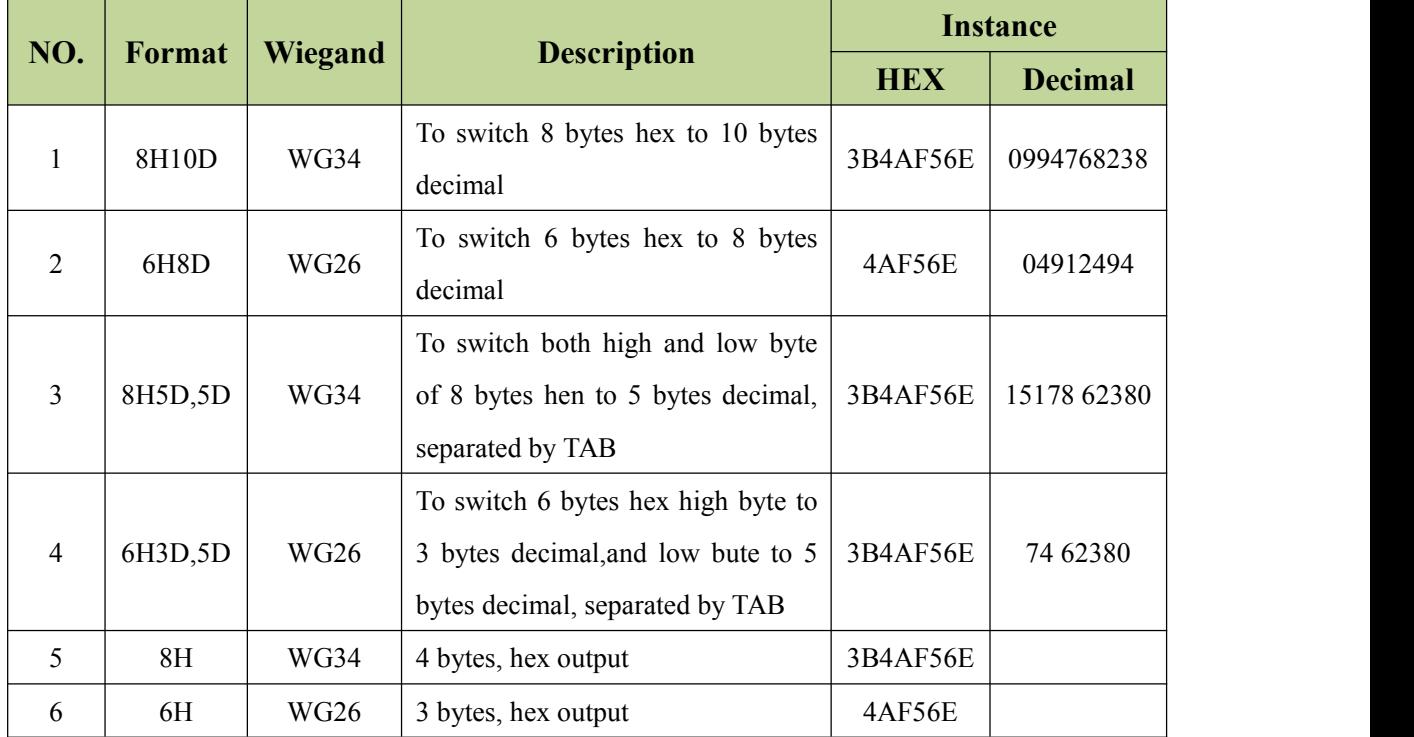

### **4.2 F1 DIP Switch Configuration**

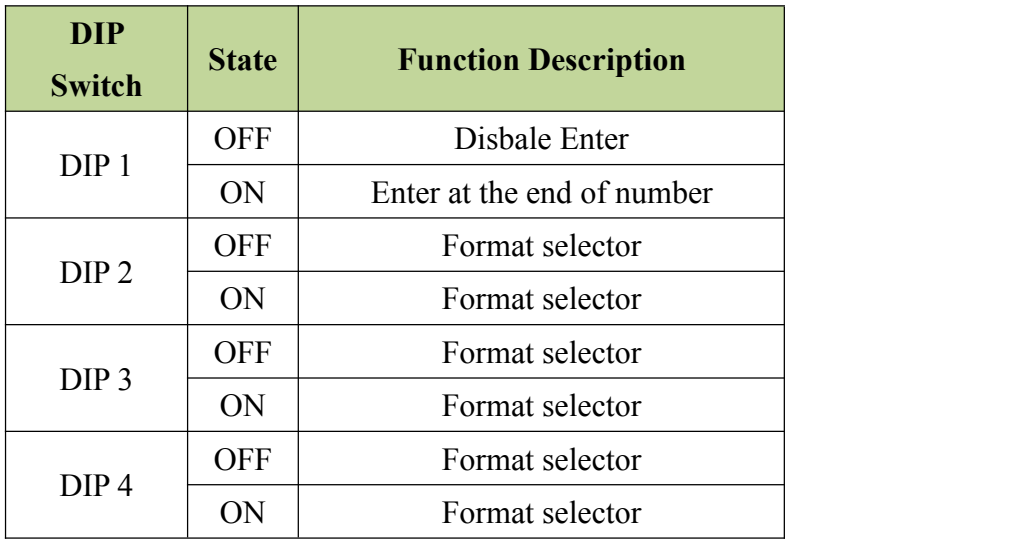

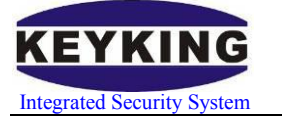

- DP1: Enter at the end of number(Auto Enter Selection)
- DP2: Format Selection.
- DP3: Format Selection.
- DP4: Format Selection.

#### **DIP Switch defaul setting:**

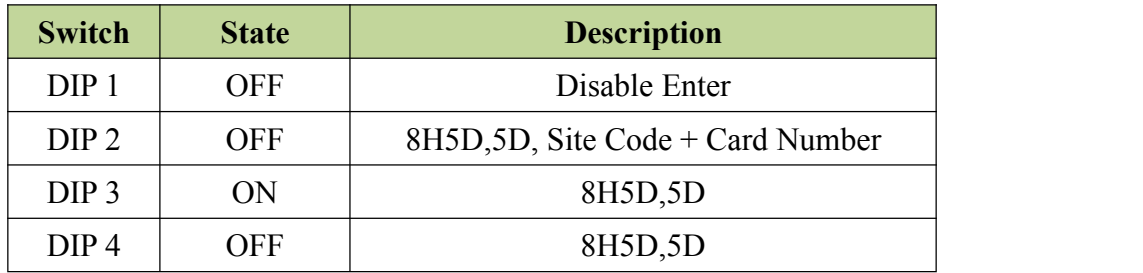

#### **Dip Switches Setting:**

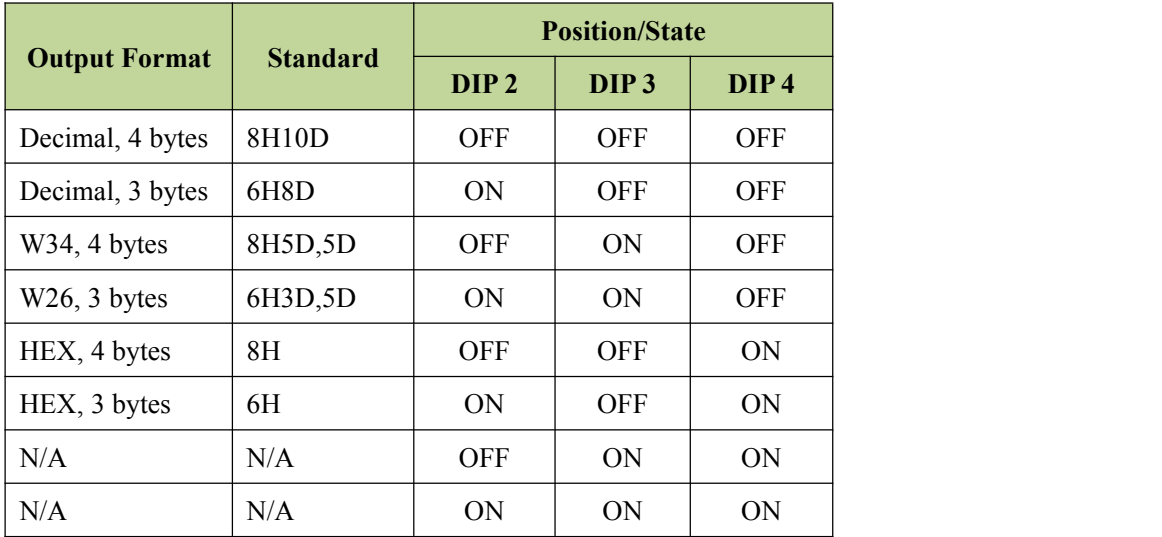

<span id="page-8-1"></span>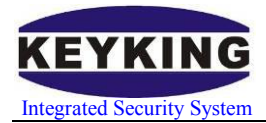

## <span id="page-8-0"></span>**Chapter 5 5588U-U Operations**

### **5.1 Configuration in Sphinx**

#### **Steps:**

- Connect 5588U-U.
- Run Sphinx.
- Go to "Hardware-Communication Configuration-Desktop Reader", choose the format you want.
- Setup DIP Switch as below instructions.
- Go to Personnel Information to give user cards.
- Done.

### **5.2 Wiegand Format**

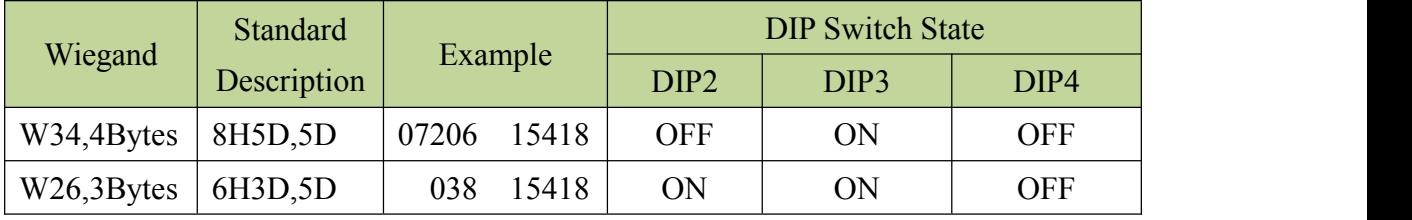

Switch your DIP according to the wiegand format that you are using, it can be set as wiegand 34 or wiegand 26. The default setup for wiegand is wiegand 34, if you are going to use this format, then you do not have to do the following steps:

Steps:

- Take out the PADs and the screws.
- Put the DIP switches as above.

#### **5.2.1 Sphinx setup for Desktop Reader in wiegand format**

Start sphinx, click "Setup" and choose "Communication Configuration", as shown:

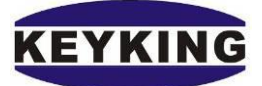

<span id="page-9-0"></span>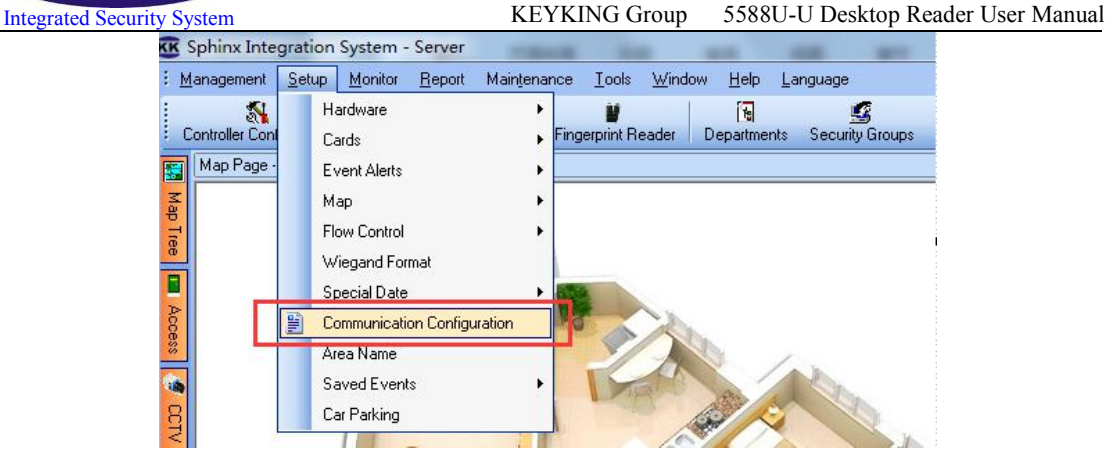

Figure 5-2-1

When the "communication configuration" box appears, we select "Desktop Reader & Card number format" bar, as shown:

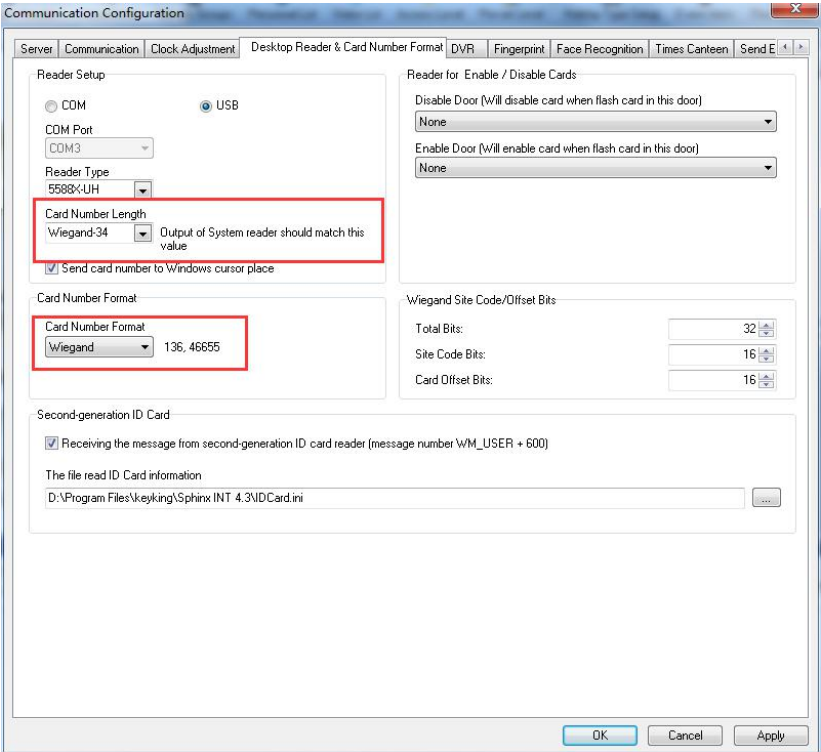

Figure 5-2-2

In this case, We also provide two selections in "Card Number Length", wiegand 26 and wiegand 34. The default setup is wiegand 34, you can change this setup if you want. But remember to turn on/off the DIP switch to the right state.

### **5.2.2 Sphinx card dispense procedure**

Start sphinx, click "Setup" on the menu and choose "Cards-personnel List". As shown:

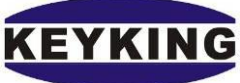

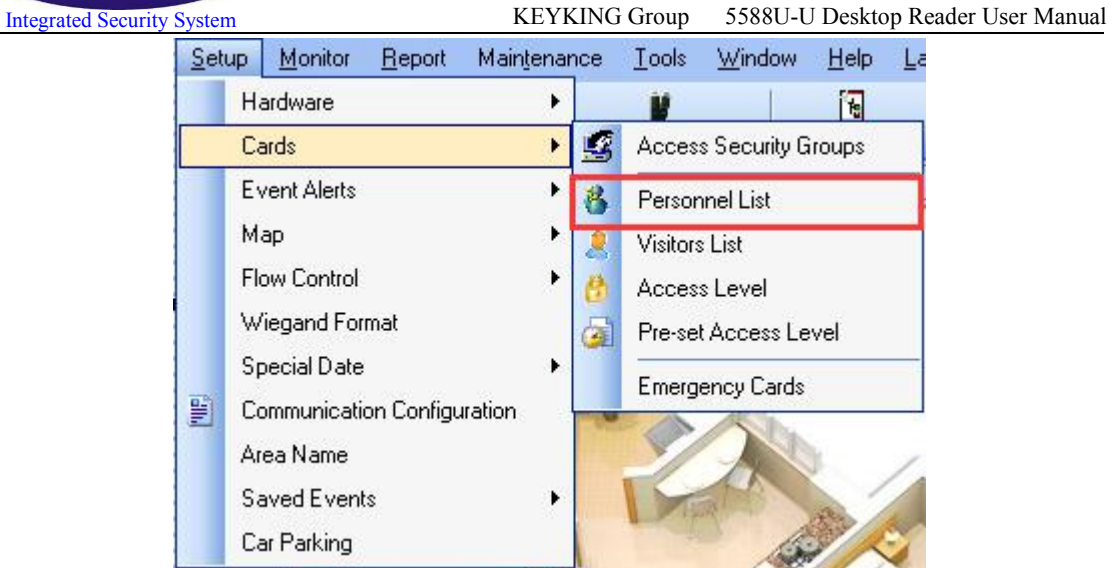

Figure 5-2-3

In the "Personnel List" interface, we click "Add a Personnel", then we'll see the "Personal information" box, as shown:

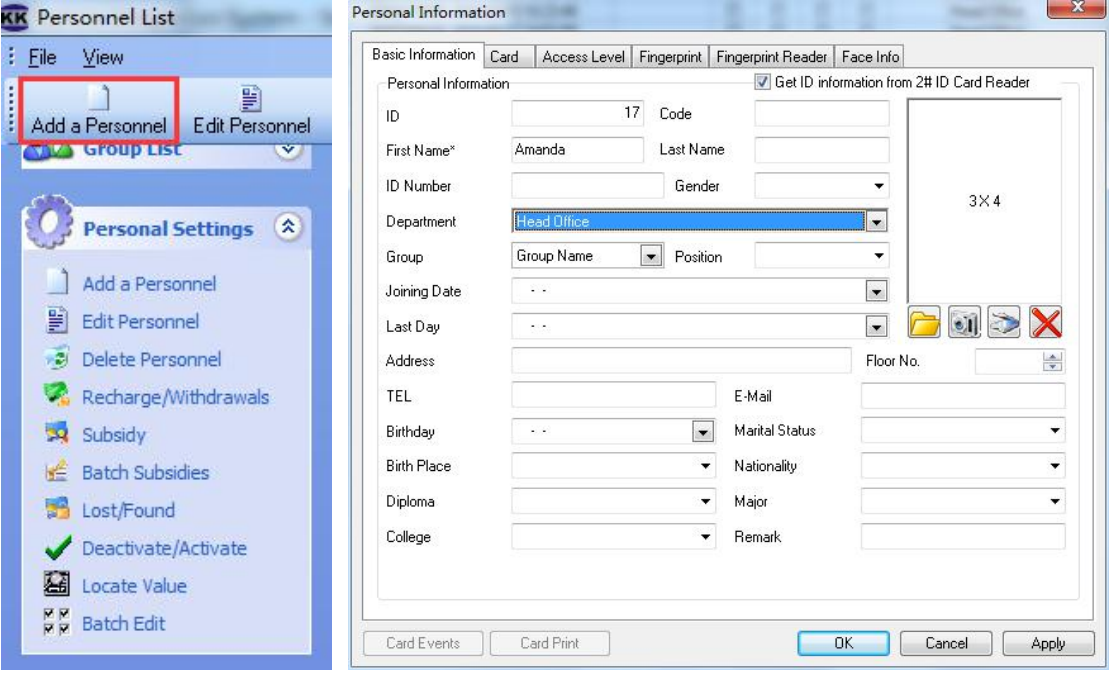

Figure 5-2-4

After finishing the necessary information of "First Name, ID, Department" etc. we should select the "Card"bar .

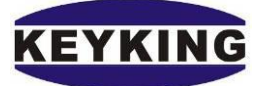

#### Integrated Security System KEYKING Group 5588U-U Desktop Reader User Manual

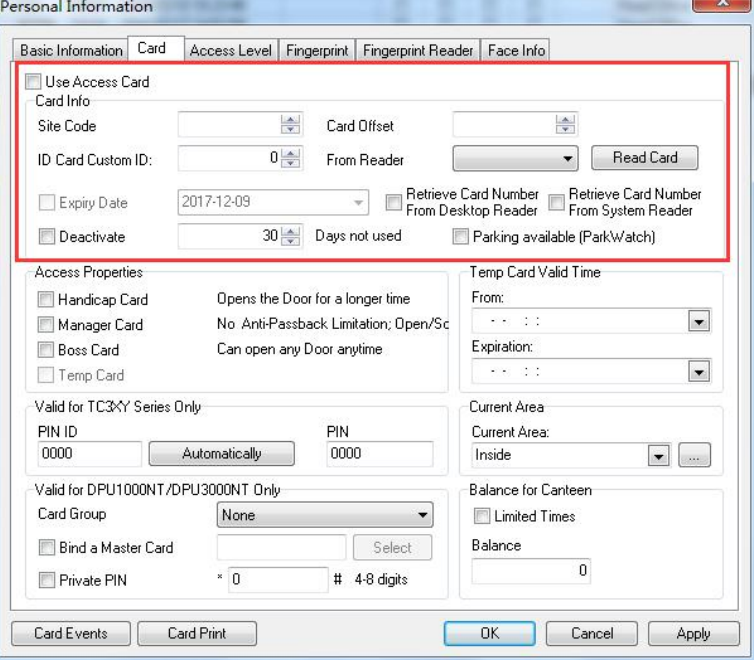

Figure 5-2-5

Tick the "Use Access Card" "Retrieve Card Number From Desktop Read" and "Retrieve Card Number From System Reader". Then delete the number which is in the blank of "Card Sector". Focus your mouse cursor in the blank.

Now place your card on the Desktop Read then you will get your "Card Sector" and "Card Offset" number as shown:

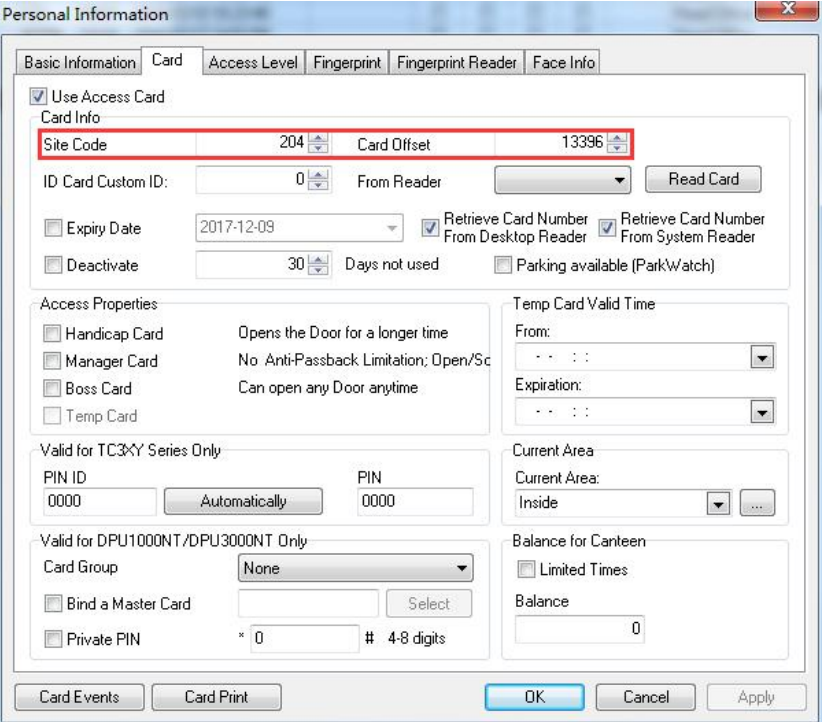

Figure 5-2-6

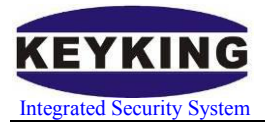

### <span id="page-12-0"></span>**5.3 Decimal Format**

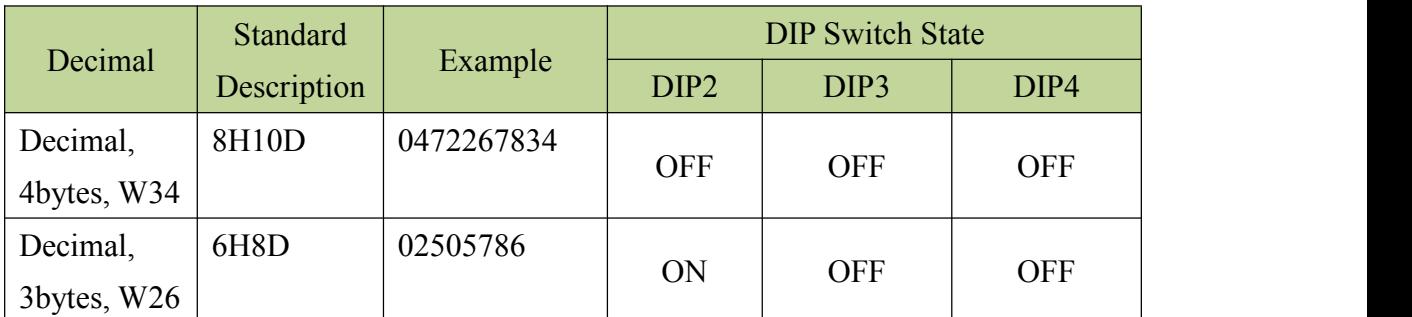

Steps:

- Take out the PADs and the screws.
- Put the DIP switches as above.

#### **5.3.1 Sphinx setup for Desktop Reader in Decimal format**

Start sphinx, click "Setup" and choose "Communication Configuration", as shown:

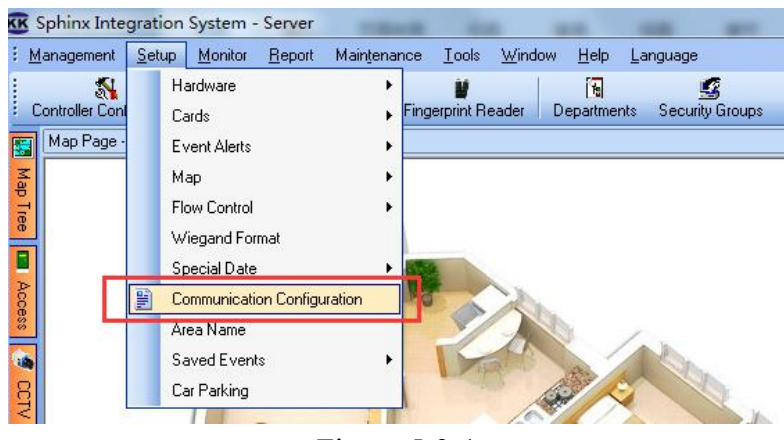

Figure 5-3-1

When the "communication configuration" box appears, we select "Desktop Reader & Card number format" bar, as shown:

<span id="page-13-0"></span>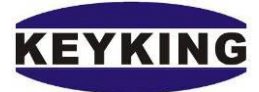

#### KEYKING Group 5588U-U Desktop Reader User Manual

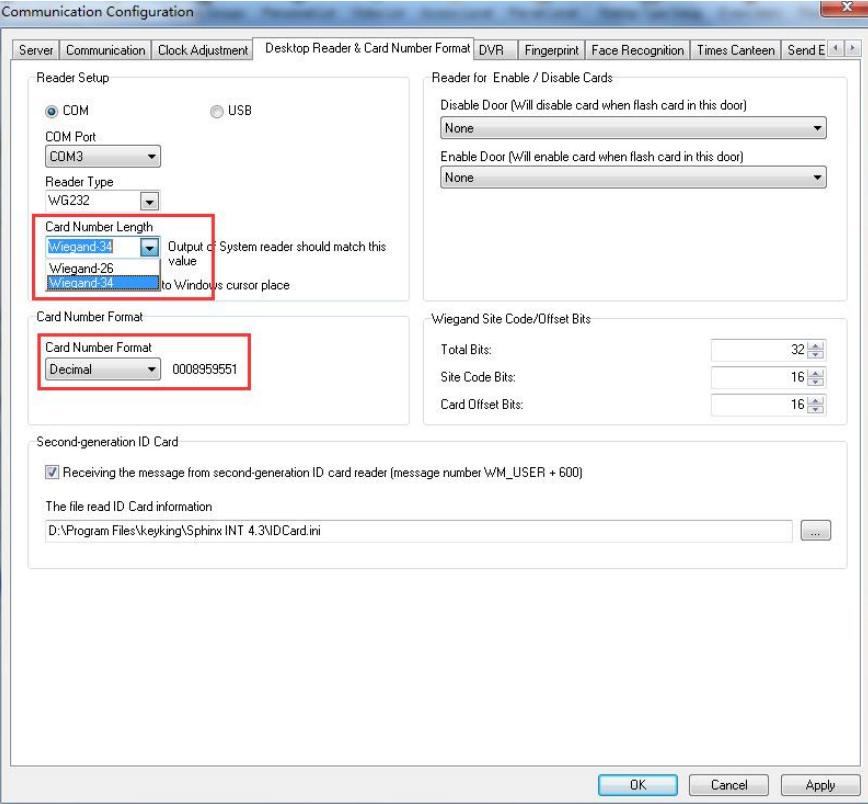

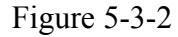

In this case, We also provide two selections in "Card Number Length", wiegand 26 and wiegand 34. The default setup is wiegand 34, you can change this setup if you want. But remember to turn on/off the DIP switch to the right state.

#### **5.3.2 Sphinx card dispense procedure**

Start sphinx, click "Setup" on the menu and choose "Cards-personnel List". As shown:

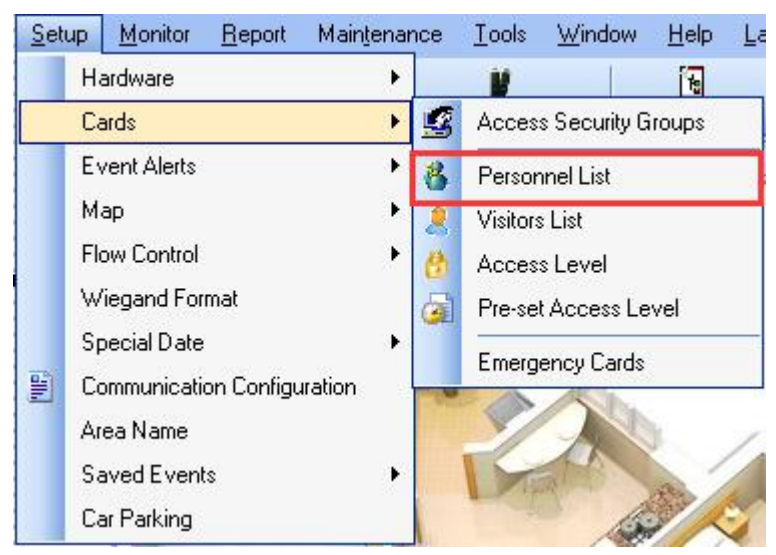

Figure 5-3-3

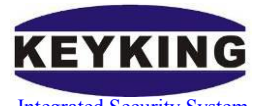

In the "Personnel List" interface, we click "Add a Personnel", then we'll see the "Personal information" box, as shown:

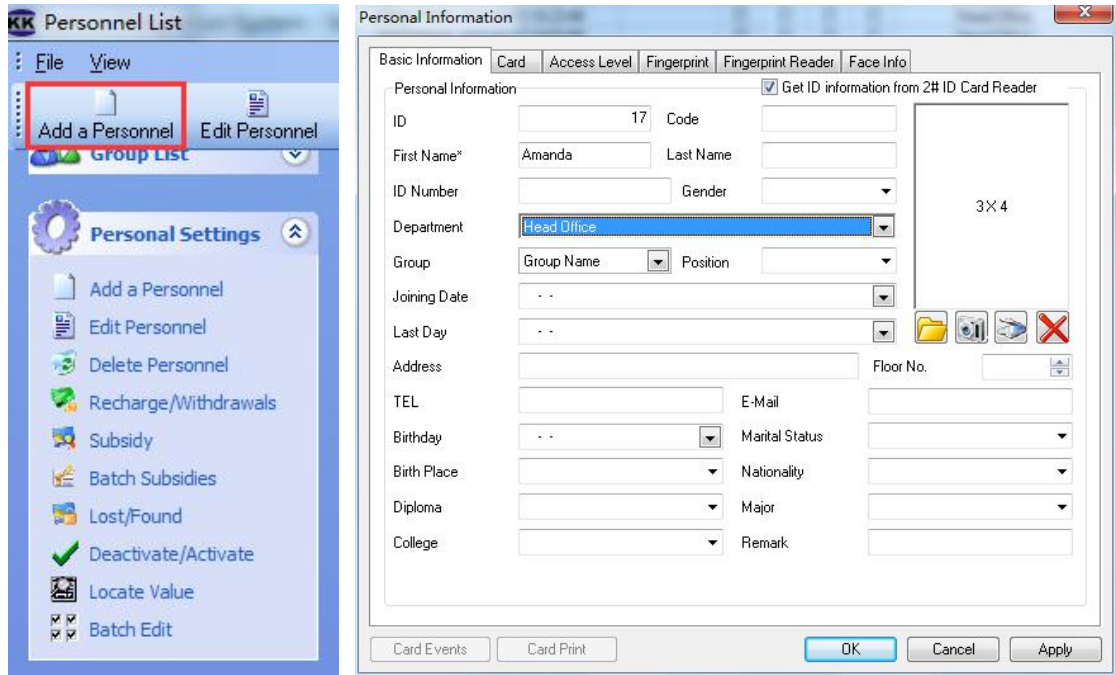

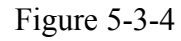

After finishing the necessary information of "First Name, ID, Department" etc. we should select the "Card"bar .

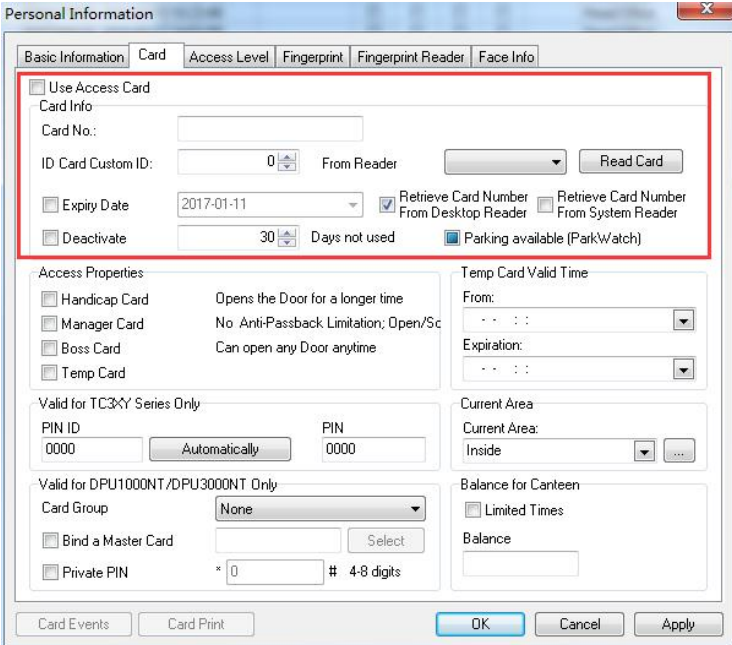

Figure 5-3-5

Tick the "Use Access Card" "Retrieve Card Number From Desktop Read" and "Retrieve Card Number From System Reader". Focus your mouse cursor in the blank as shown:

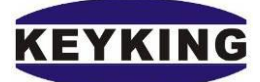

Integrated Security System KEYKING Group 5588U-U Desktop Reader User Manual

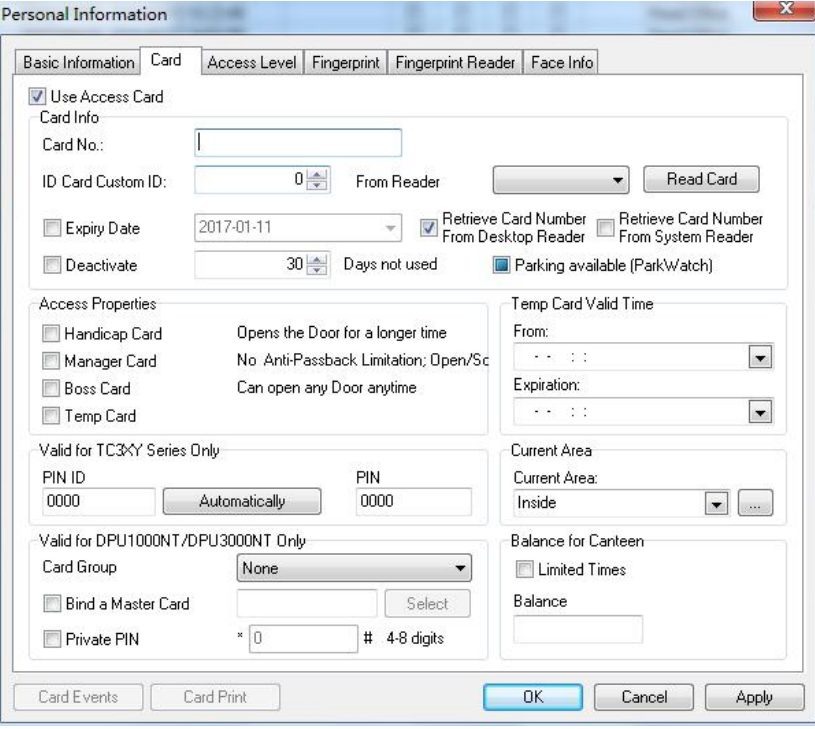

Figure 5-3-6

Now place your card on the Desktop Read then you will get your card number as shown:

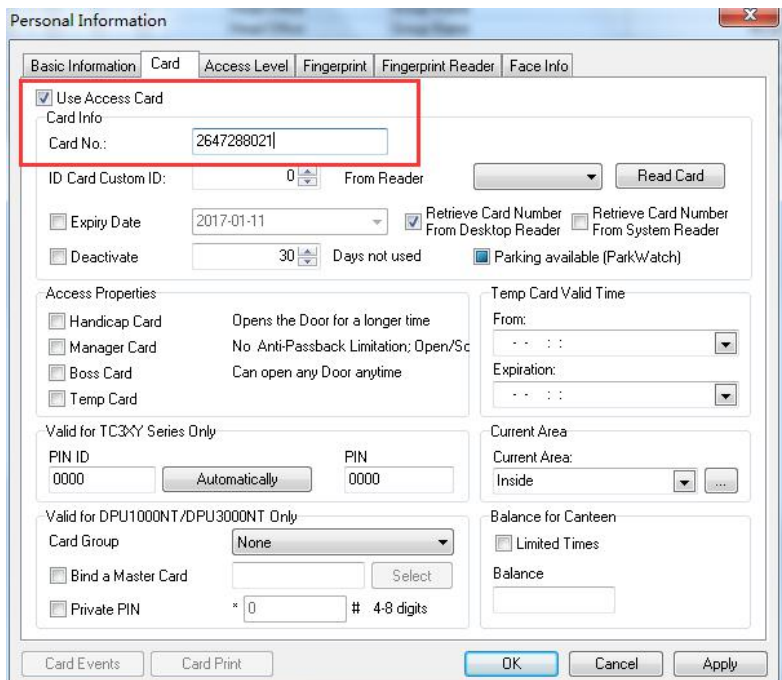

Figure 5-3-7

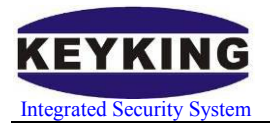

### <span id="page-16-0"></span>**5.4 HEX Format**

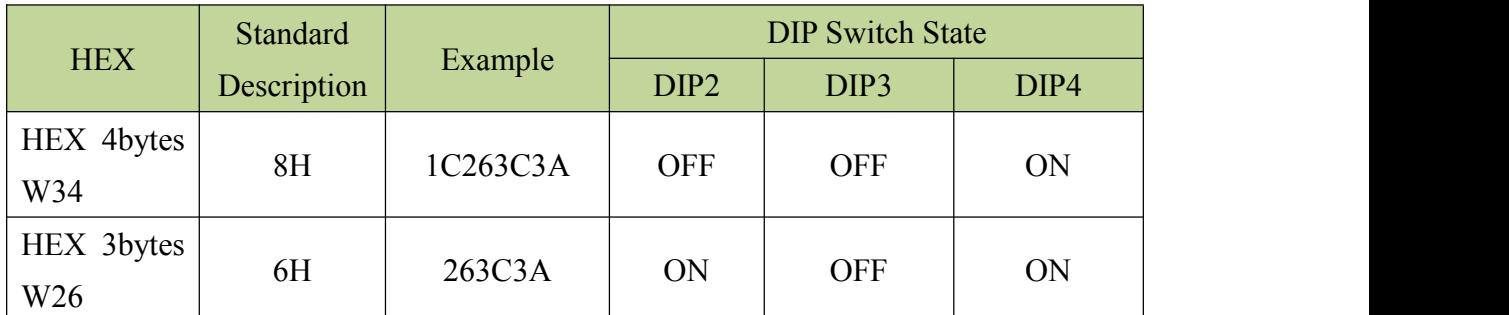

Steps:

- Take out the PADs and the screws.
- Put the DIP switches as above.

### **5.4.1 Sphinx setup for Desktop Reader in HEX format**

Start sphinx, click "Setup" and choose "Communication Configuration", as shown:

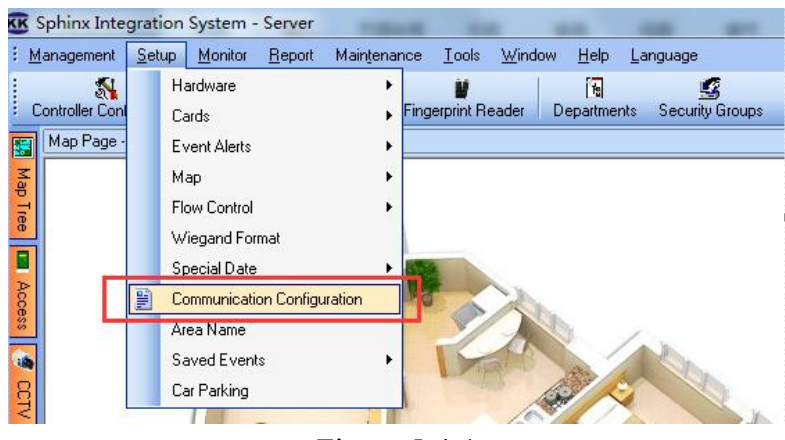

Figure 5-4-1

When the "communication configuration" box appears, we select "Desktop Reader & Card number format" bar, as shown:

<span id="page-17-0"></span>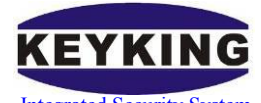

#### KEYKING Group 5588U-U Desktop Reader User Manual

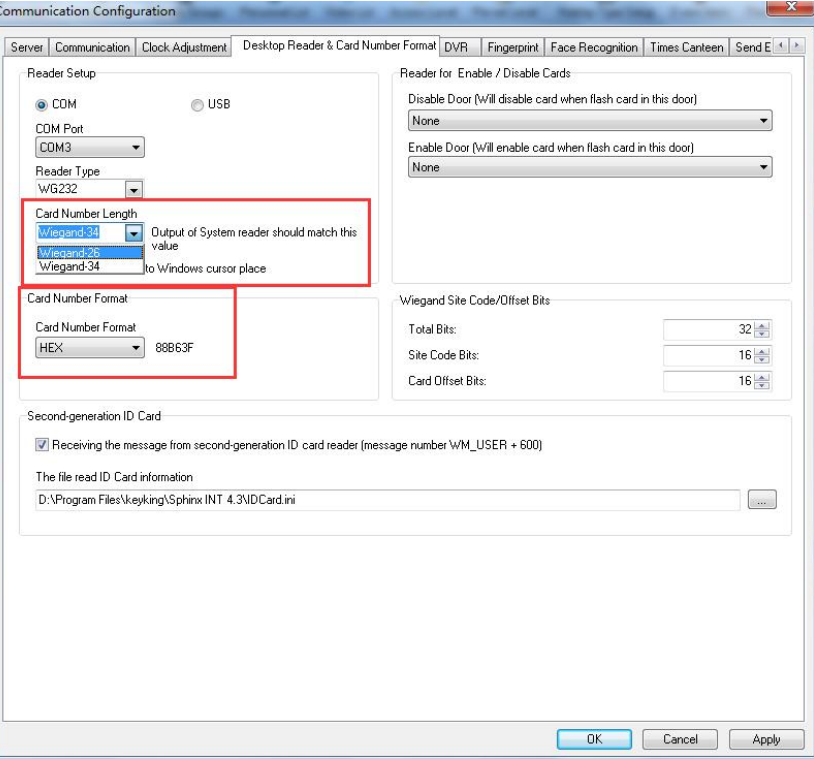

Figure 5-4-2

In this case, We also provide two selections in "Card Number Length", wiegand 26 and wiegand 34. The default setup is wiegand 34, you can change this setup if you want. But remember to turn on/off the DIP switch to the right state.

#### **5.3.2 Sphinx card dispense procedure**

Start sphinx, click "Setup" on the menu and choose "Cards-personnel List". As shown:

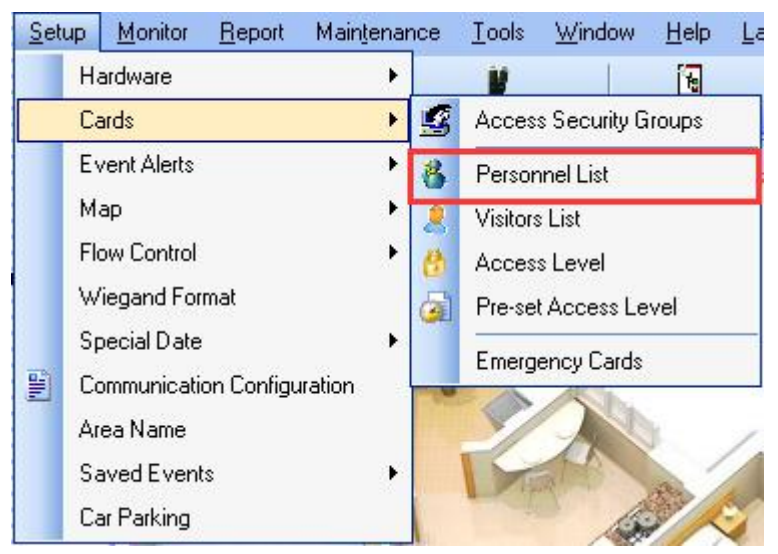

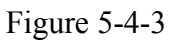

In the "Personnel List" interface, we click "Add a Personnel", then we'll see the

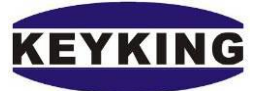

Integrated Security System KEYKING Group 5588U-U Desktop Reader User Manual

"Personal information" box, as shown:

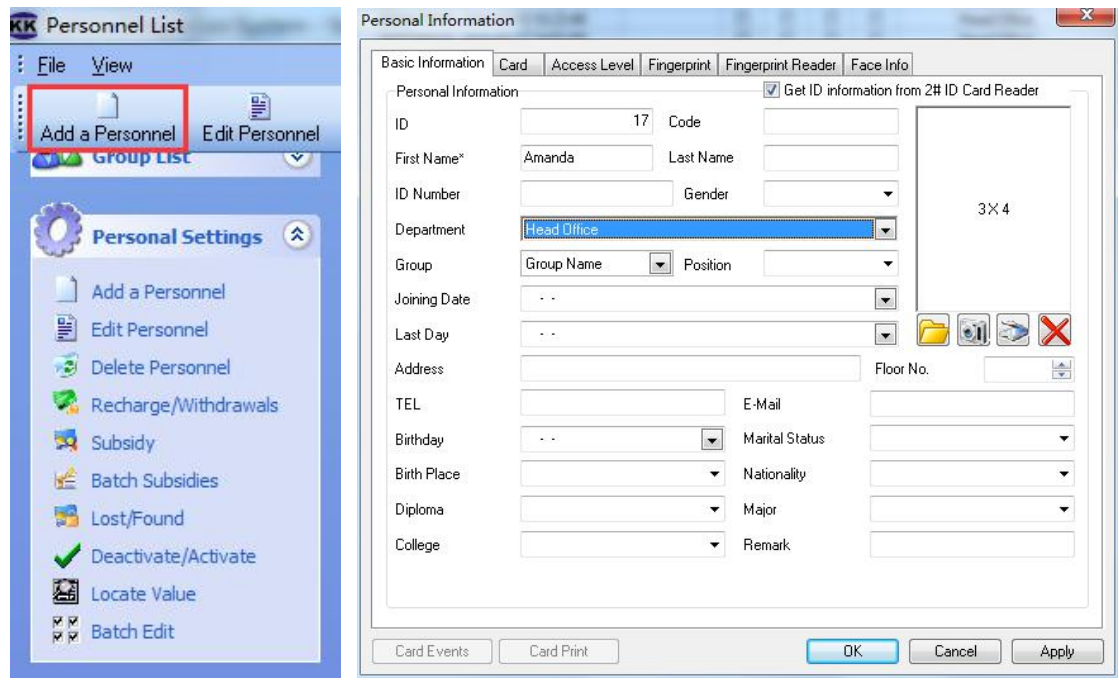

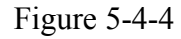

After finishing the necessary information of "First Name, ID, Department" etc. we should select the "Card"bar .

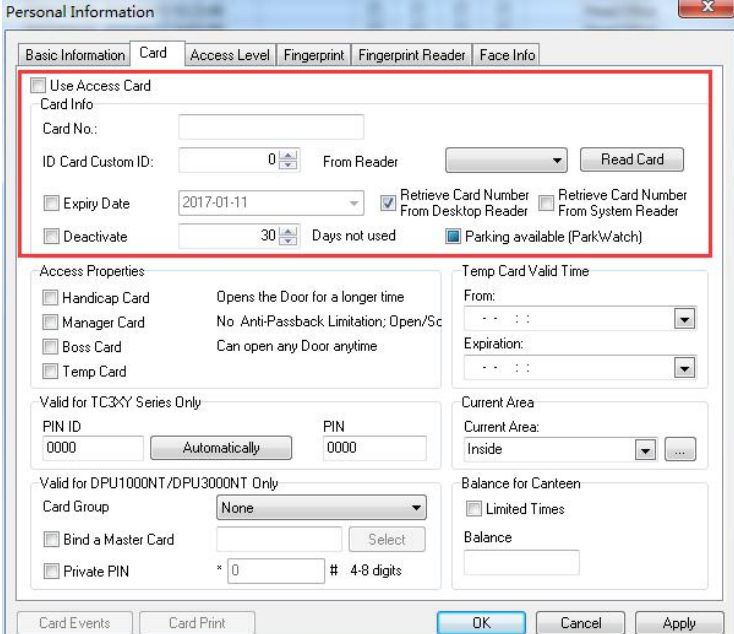

Figure 5-4-5

Tick the "Use Access Card" "Retrieve Card Number From Desktop Read" and "Retrieve Card Number From System Reader". Focus your mouse cursor in the blank as shown:

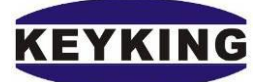

Integrated Security System KEYKING Group 5588U-U Desktop Reader User Manual

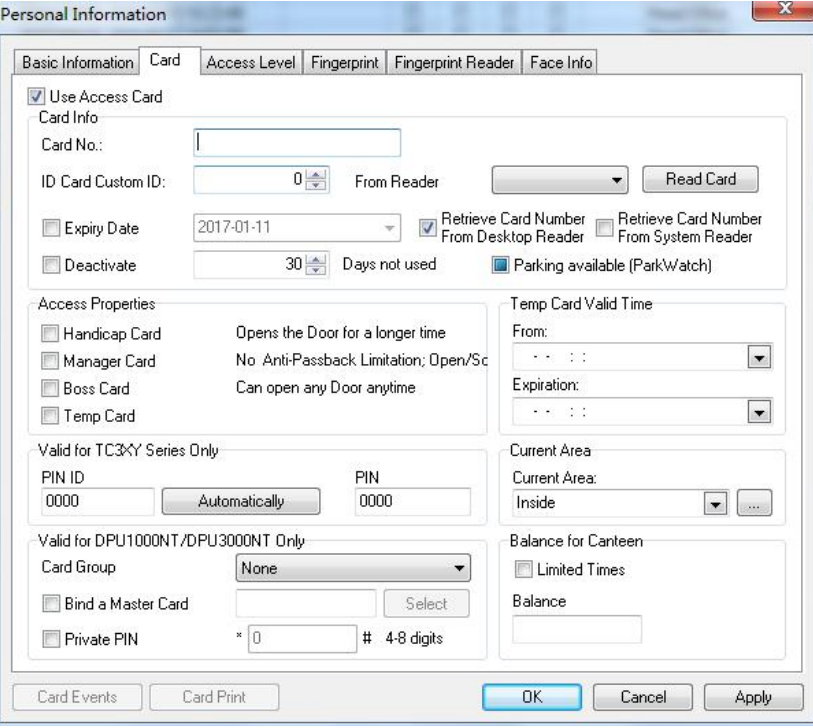

Figure 5-4-6

Now place your card on the Desktop Read then you will get your card number as shown:

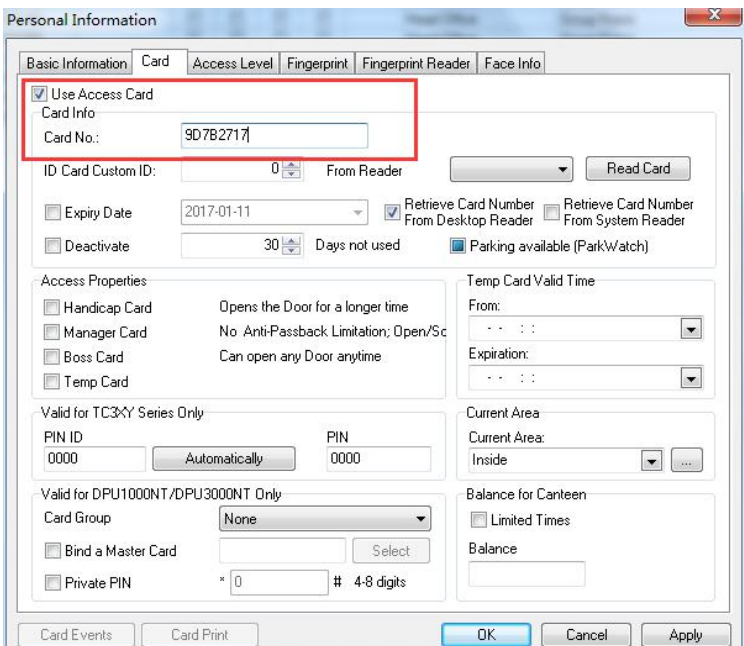

Figure 5-4-7

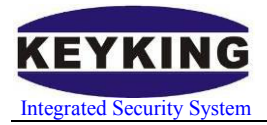

## <span id="page-20-0"></span>**5.5 Other Application**

Steps:

- 1. Run Word or Excel application.
- 2. Connect 5588U‐U desktop reader.
- 3. Put the curser on the position you would like to put card number.
- 4. Read card, and will get card number.
- 5. If DIP1=ON, enter will be executed at the end of card number.

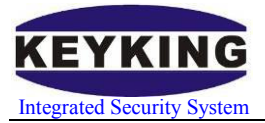

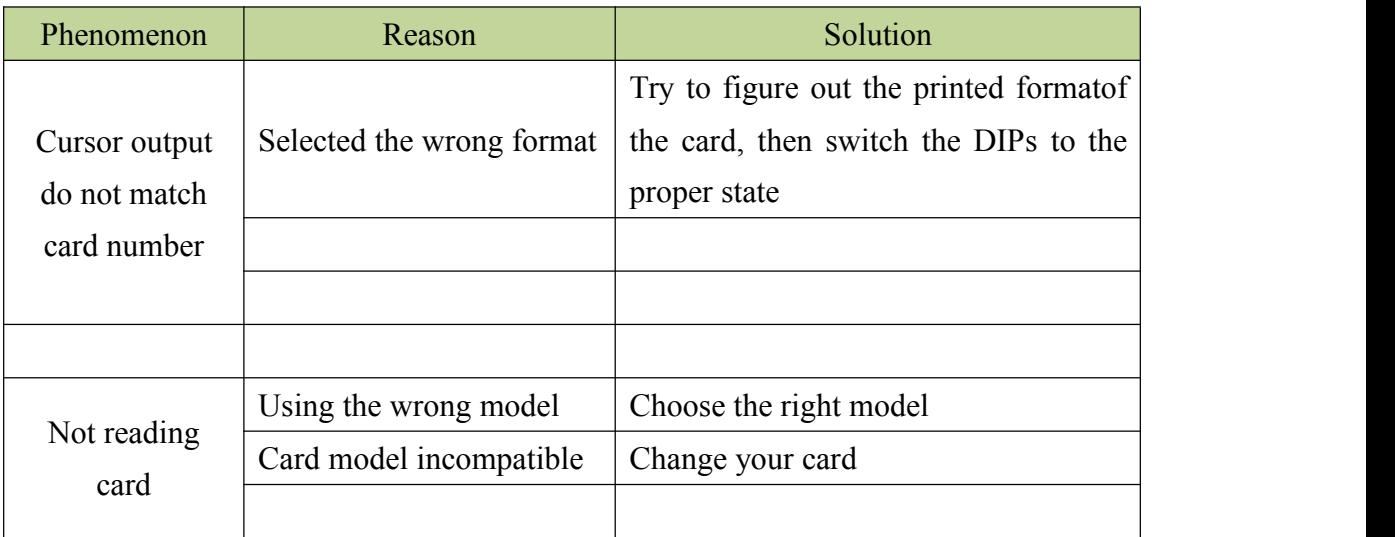

# <span id="page-21-0"></span>**Chapter 6 maintenance**